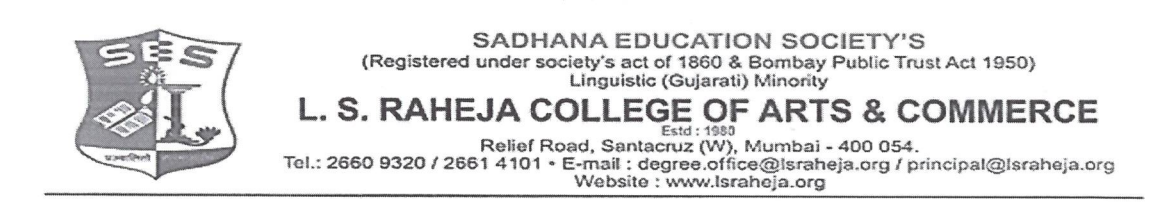

LSRC/EXAM/EXAM FORM/ SEM II /2022-23/

Date: 06.03.2023

## **NOTICE**

### **DEGREE - AIDED / UNAIDED**

This is to inform all students of FY B.COM/BA/BAF/BBI/BFM/BMS/BAMMC and BSC.IT,

that the regular examination form filling date is extended.

You are required to fill the Examination Registration form on student portal for Semester II regular examinations to be held in April 2023.

The last date to fill the form is 09th March 2023.

Follow the steps given below to fill the Exam Registration Form.

b Auriel

**DR.SEEMA UKIDVE CHAIRPERSON, EXAM COMMITTEE** 

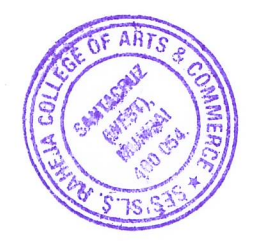

### **STEPS TO BE FOLLOWED TO FILL REGULAR EXAM REGISTRATION**

Login to the student portal.

Visit [www.lsraheja.org](http://www.lsraheja.org/)

Students login >>> [Students](https://cimsstudent.mastersofterp.in/) Portal Login

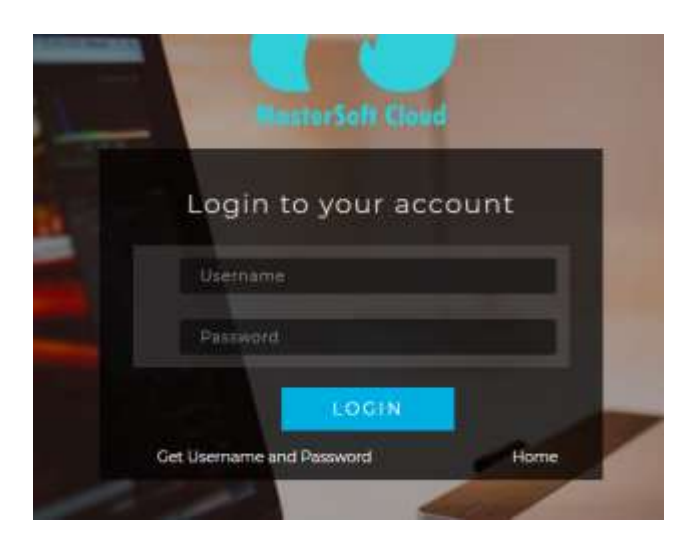

Enter login details.

Go to Examination

Click on Apply for Regular Exam.

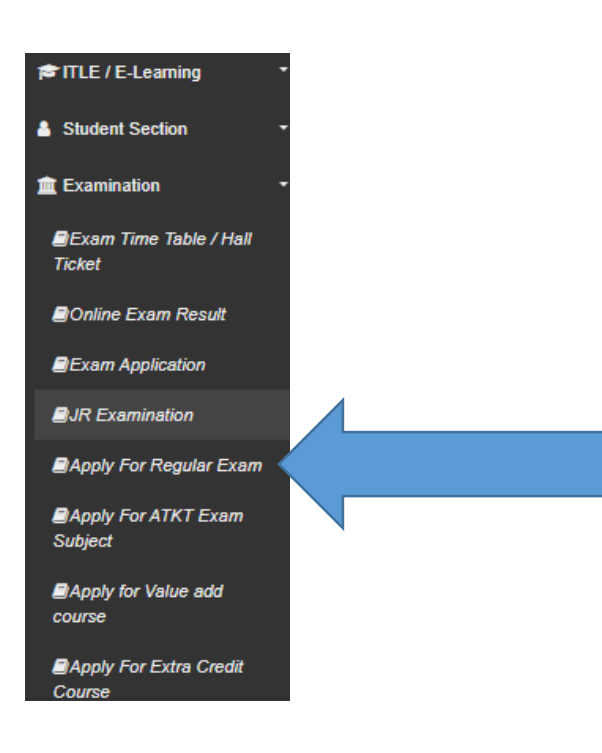

### Select Exam Session – (December 2022)

### Check the subjects

### Then click on Submit button.

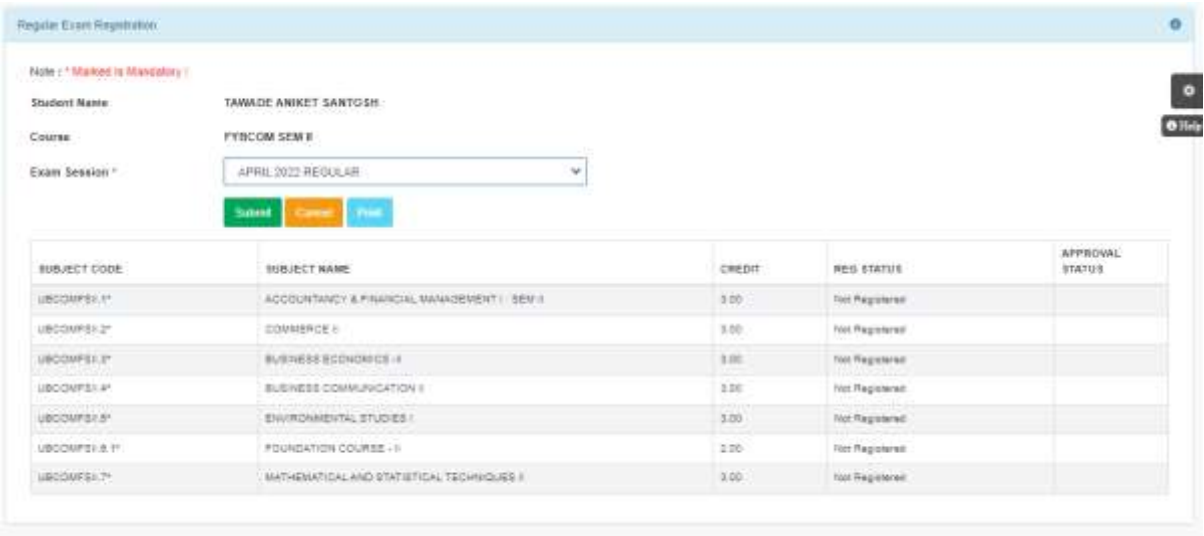

After submitting the form, the data will automatically be saved, and you can take print out of the Examination registration form for your reference. (There is no need to submit the physical copy to office.)

You can then download the hall ticket and exam timetable after the approval by examination committee.

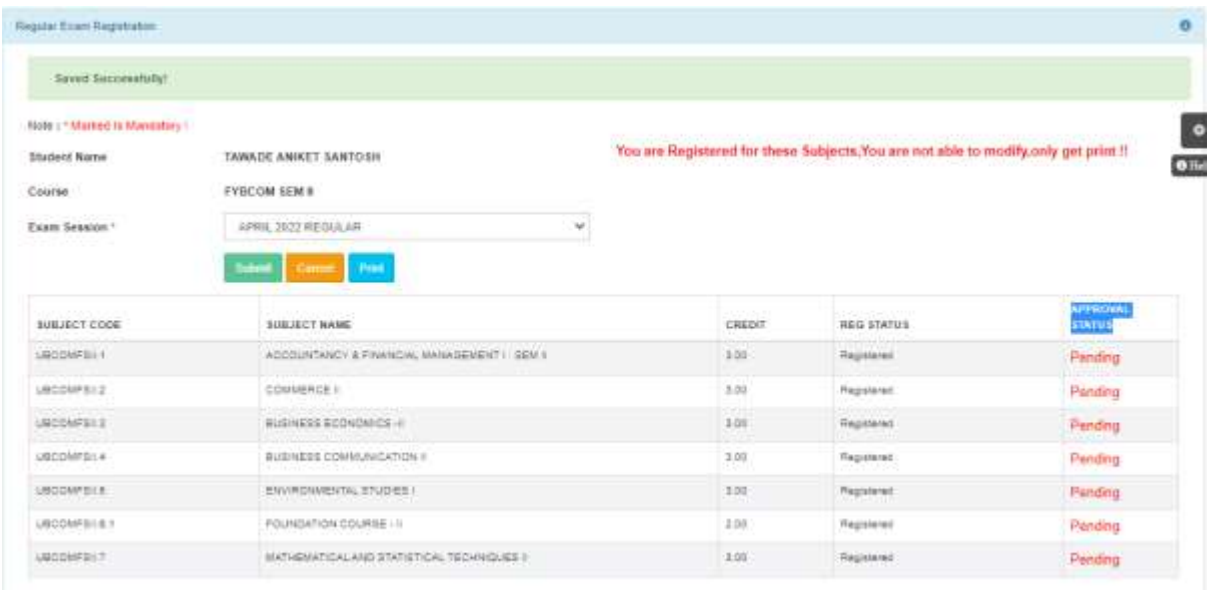

You can check your status which will be as in the screenshot and when the status changes from "Pending" to "Approved".

You will have to carry this hall ticket at the time of examination.

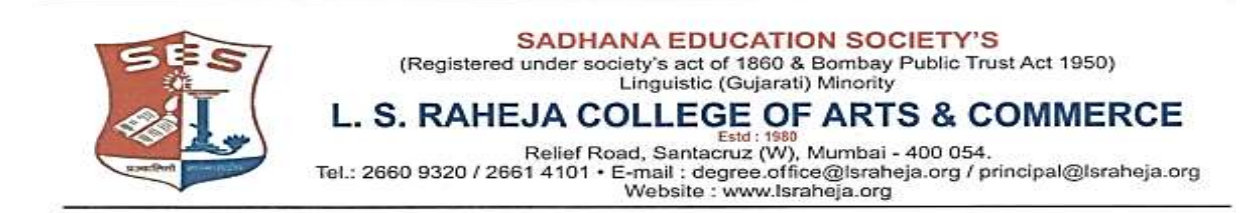

**LSRC/EXAM/EXAM FORM/ SEM II /2022-23/ Date : 06.03.2023**

# **NOTICE**

### **DEGREE - AIDED / UNAIDED**

This is to inform all students of FY B.COM/BA/BAF/BBI/BFM/BMS/BAMMC and BSC.IT,

that the regular examination form filling date is extended.

You are required to fill the Examination Registration form on student portal for Semester II regular examinations to be held in April 2023.

The last date to fill the form is 09<sup>th</sup> March 2023.

Follow the steps given below to fill the Exam Registration Form.

 **DR.SEEMA UKIDVE CHAIRPERSON, EXAM COMMITTEE** 

### **STEPS TO BE FOLLOWED TO FILL REGULAR EXAM REGISTRATION**

Login to the student portal.

Visit [www.lsraheja.org](http://www.lsraheja.org/)

[Students](https://cimsstudent.mastersofterp.in/) login >>> Students Portal Login

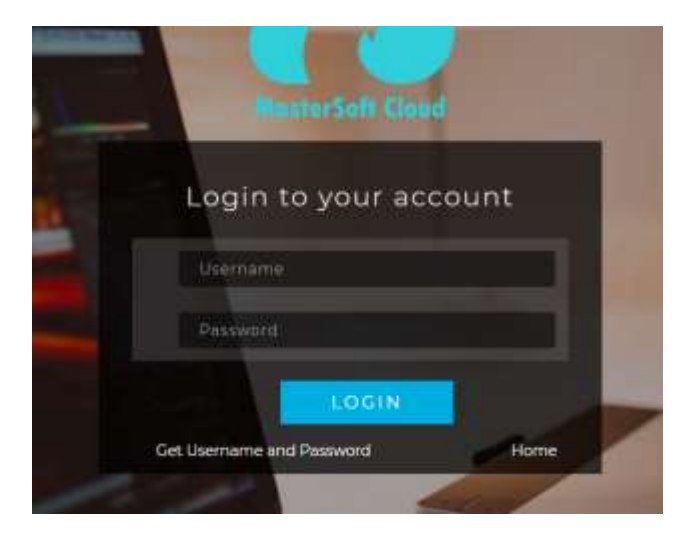

Enter login details.

Go to Examination

Click on Apply for Regular Exam.

#### **© ITLE / E-Learning**

Student Section

**ff** Examination

EExam Time Table / Hall Ticket

**Donline Exam Result** 

EExam Application

 $\blacksquare$ JR Examination

**B**Apply For Regular Exam

**BApply For ATKT Exam** Subject

**E**Apply for Value add course

**Apply For Extra Credit** Course

Select Exam Session – (December 2022)

### Check the subjects

Then click on Submit button.

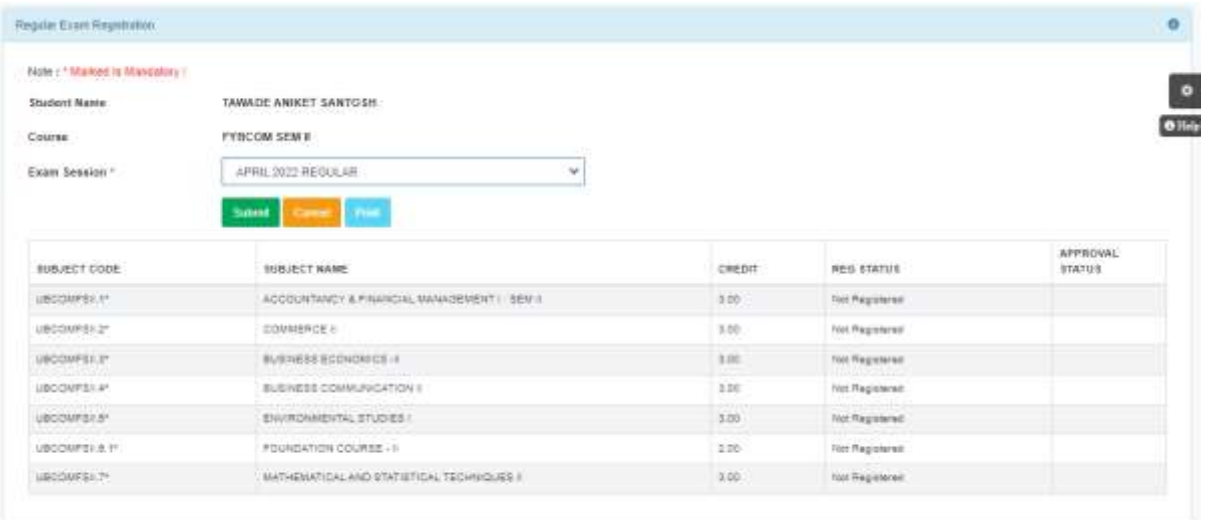

After submitting the form, the data will automatically be saved, and you can take print out of the Examination registration form for your reference. (There is no need to submit the physical copy to office.)

You can then download the hall ticket and exam timetable after the approval by examination committee.

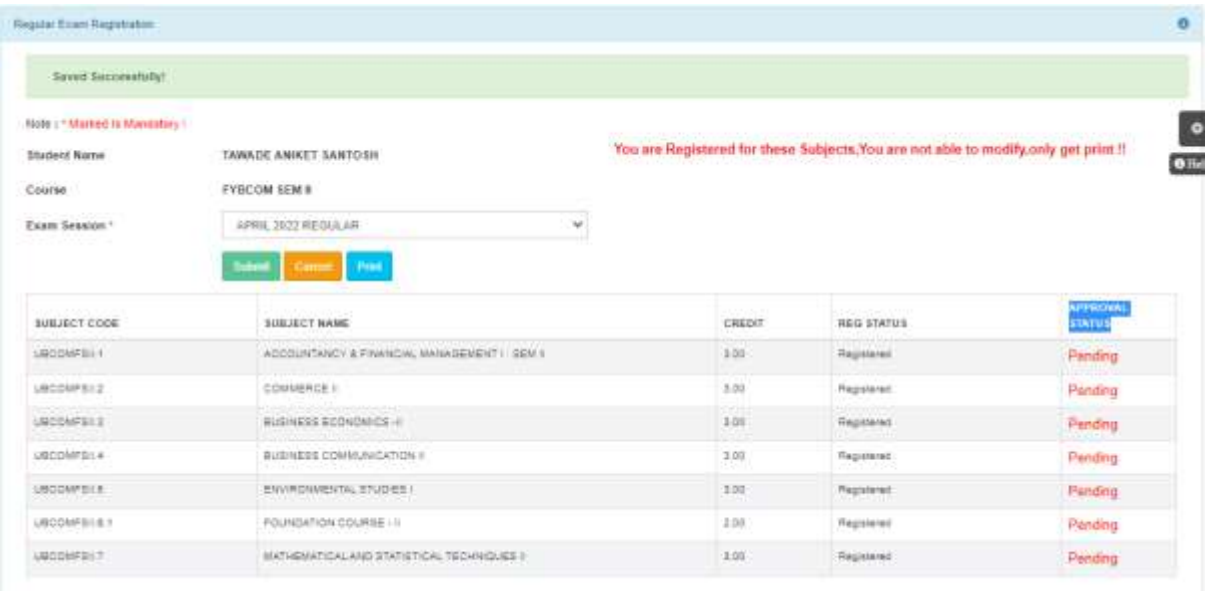

You can check your status which will be as in the screenshot and when the status changes from "Pending" to "Approved".

You will have to carry this hall ticket at the time of examination.